#### 1. 1.Šajā "zināšanu vitamīnā" iemācīsies kā…

- 2. 2. Pirms darba sākšanas…
- 3. 3. Jauna testa izveidošana
- 4. Testa palaišana

**In** 

- 5. Testu pārvaldīšana
- 6. Noderīgas saites

## **Elektroniska testa izveidošana – izmantojot Kahoot!**

 Atslēgvārdi: zibaptaujas, viktorīnas, spēle, tests, elektroniska, interaktīva, platforma, mācību platforma, tiešsaiste, tiešsaistes viktorīna, tiešsaistes tests, elektroniskais tests, interaktīvs uzdevums, klase, nodarbība, internets, interneta rīks, mācību stunda, klases mācīšana, planšetdators, viedtālrunis, tālrunis, mobilais tālrunis, mobilā ierīce, reāllaiks, sinhrona, sinhrona apmācība, Kahoot, Kahoot!

#### **1. Šajā "zināšanu vitamīnā" iemācīsies kā…**

- uzstādīt Kahoot! kontu
- izveidot un sākt jaunu testu, ieskaitot atskaišu iegūšanu
- lietot, rediģēt, pielāgot un dalīties ar paša izveidotu testu

# **2. Pirms darba sākšanas…**

*Kahoot!* ir **bezmaksas spēlēs balstīta mācību platforma, kuras mērķis ir padarīt mācības izklaidējošas.** Lai veiktu elektronisku testu, **skolotājam ir jāizveido konts**, savukārt izglītības guvējam – **nav jāveido** savs konts.

**KĀ TAS STRĀDĀ** *Kahoot!* **Skolotājs veido testus** (iespējams izveidot arī citus interaktīvus materiālus), **palaiž to** datorā, kuram ir pievienots **aprīkojums attēla projecēšanai** (piem. projektors + ekrāns) un **izglītības guvēji** sniedz **atbildes reāllaikā** savos **datoros vai mobilajās ierīcēs** (mobilais tālrunis, planšetes utt.). **Jautājumus parāda uz lielā ekrāna, izglītības guvēji sniedz atbildes pieskaroties atbilžu variantu pogai savā ierīcē.**

Tātad – vari izmantot *Kahoot!*, **lai padarītu savas mācību stundas atraktīvākas, bet, ņem vērā – Kahoot Testu nevar uzdot kā mājasdarbu!**

**Jautājumus** attēlo **visai klasei**, tie nebūs redzami izglītības **guvēja ierīcē** – tur attēlo **tikai atbilžu pogas.**

**ATSKAITES. Katram testam iespējams izveidot MS Excel datni**  (xlsx), **kurā ietverti testa rezultāti un statistika**.

**TESTA IZVEIDOŠANA** Skolotājs **var izveidot testu no nulles vai arī izmantot** *Kahoot!* repozitorijā **piedāvātos testus**  (iespējams rediģēt vai izmantot nemainītus).

**IESPĒJAS DALĪTIES UN PRIVĀTUMS. Skolotājs, kas ir** *Kahoot!* **lietotājs** var **noteikt testus kā privātus vai arī ar tiem dalīties ar kolēģiem.** Viņi var arī **izmantot publiski pieejamos testus**(*Kahoot!* repozitorijs).

**VALODA. Rīks pieejams tikai angļu valodā**, bet tas nav netraucē **izveidot un lietot testus jebkurā vēlamajā valodā.** 

**Nav nepieciešama uzstādīšana datorā**. **Vienīgā prasība ir izveidot kontu. Dodies uz** *<https://kahoot.com/>* un klikšķini *Sign up/Pierakstīties***(1)** loga augšējā labajā stūrī.

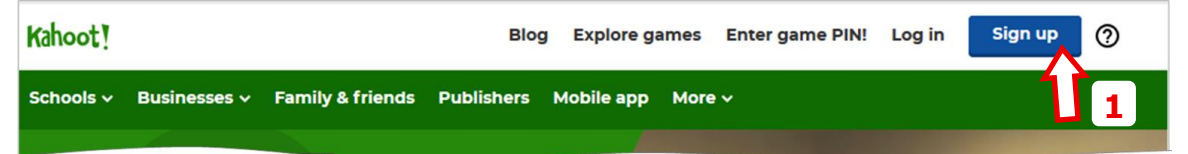

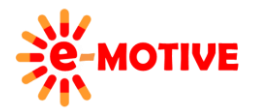

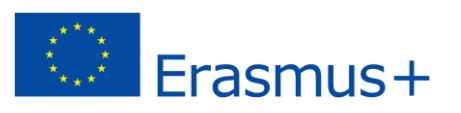

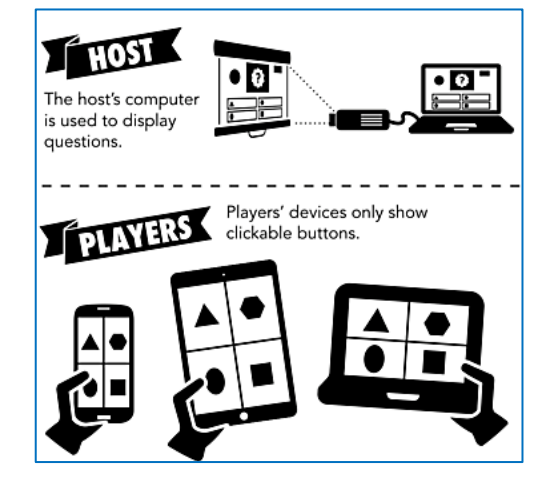

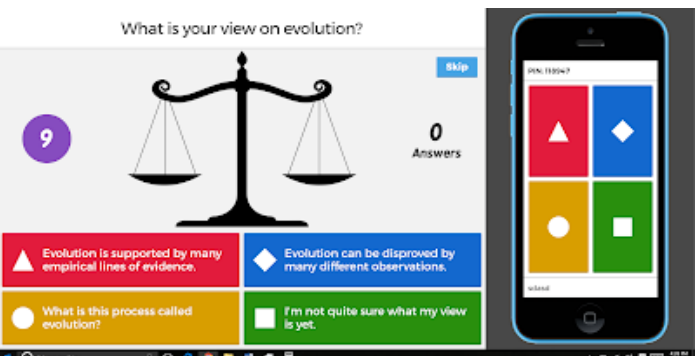

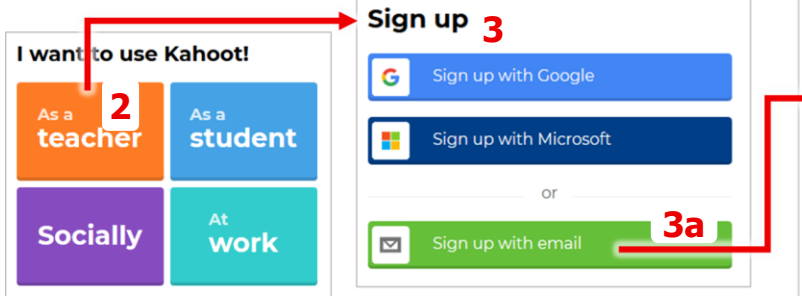

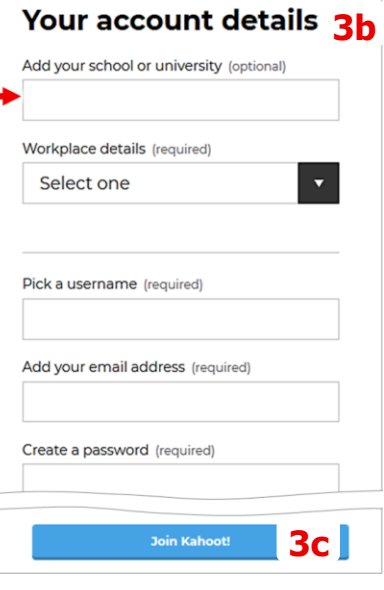

Atvērtajā tīmekļa lapā nosaki, ka izmantosi rīku *As a teacher/ Kā skolotājs* **(2)**, pēc tam **pieraksties,** izmantojot kādu no **piedāvātajām metodēm (3)**. Ja izvēlies pogu *Sign up with email/ Reģistrēties ar e-pastu* **(3a)**, būs **jāaizpilda** dati *Your account details/ Konta dati* **(3b)** formā un jāklikšķina poga *Join Kahoot!/ Pievienoties kahotam!* **(3c),** lai pabeigtu **konta izveidi.**

**PIEZĪME. Tiks atvērta tīmekļa vietne ar Kahoot! versijām: bezmaksas un maksas versijas. Izvēlieties bezmaksas. Atvērtajā logā ieraksti lietotājvārdu.**

### **3. Jauna testa izveidošana**

*Kahoot!* **mājaslapā** klikšķini *Log in* (labajā stūrī) **vai dodies pa taisno** *<https://create.kahoot.it/login>*. Pieslēdzies.

**PIEZĪME. Rīkā testi un aptaujas (un citi pieejamie interaktīvo materiālu veidi) tiek sauktas par kahoot un kahootiem, un turpmāk tā arī tos sauksim šajā "zināšanu vitamīnā".**

Atvērtajā logā klikšķini pogu *Create/ Izveidot* **(4)**. Redzēsi pieejamos kahootu veidus(interaktīvie materiāli). Klikšķini jebkur *Quiz/Tests***(5)** kvadrātā.

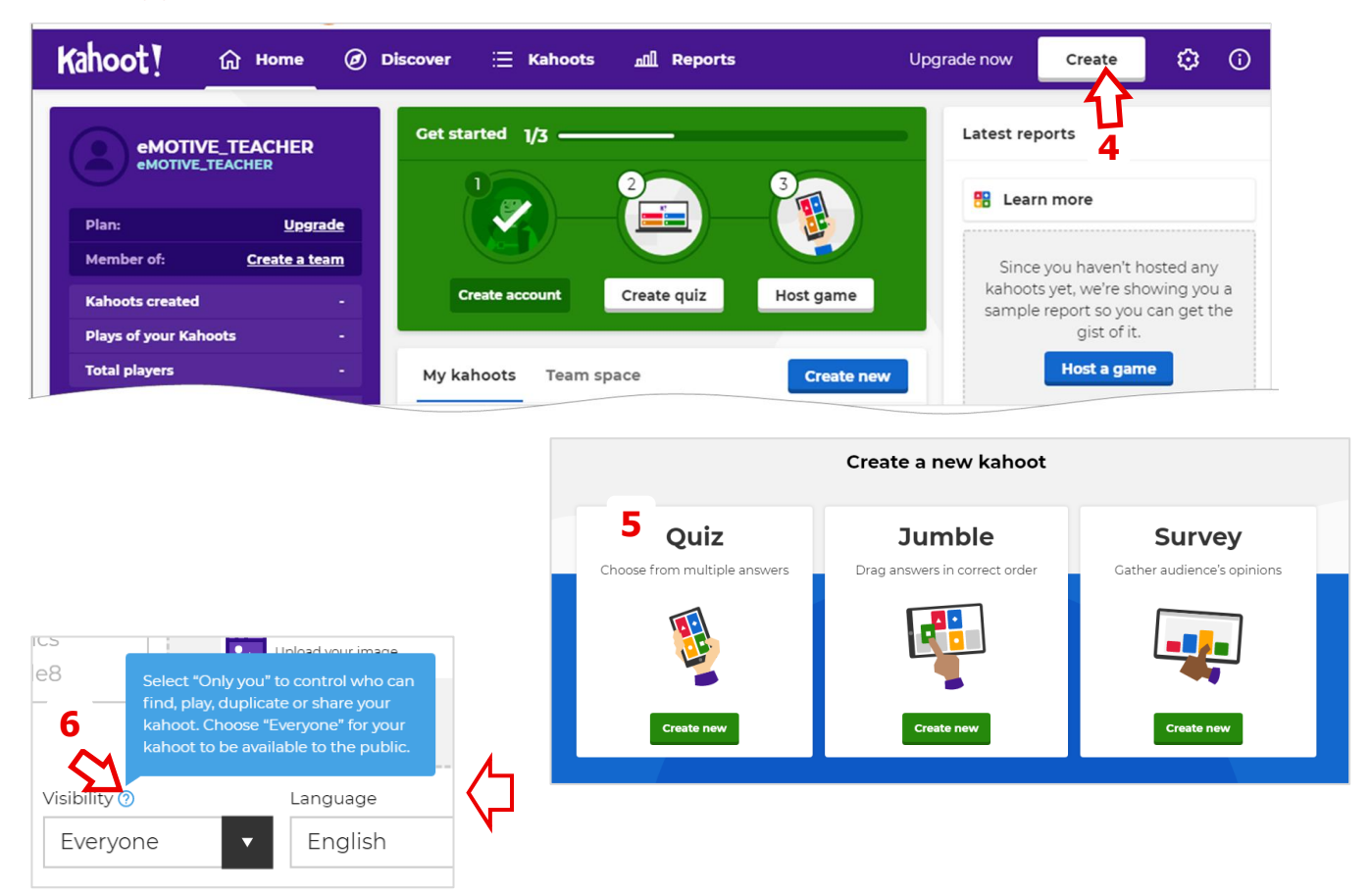

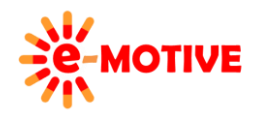

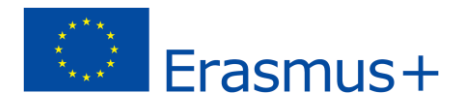

*K! Quiz* logā, rakstīsi **tava kahoot aprakstu**. Ja tev ir **šaubas par ko rakstīt vai izvēlēties** noteiktajā laukā, virzi peli virs jautājuma zīmes **(6)** ikonas , **lai saņemtu papildu informāciju un/vai skaidrojumu.**

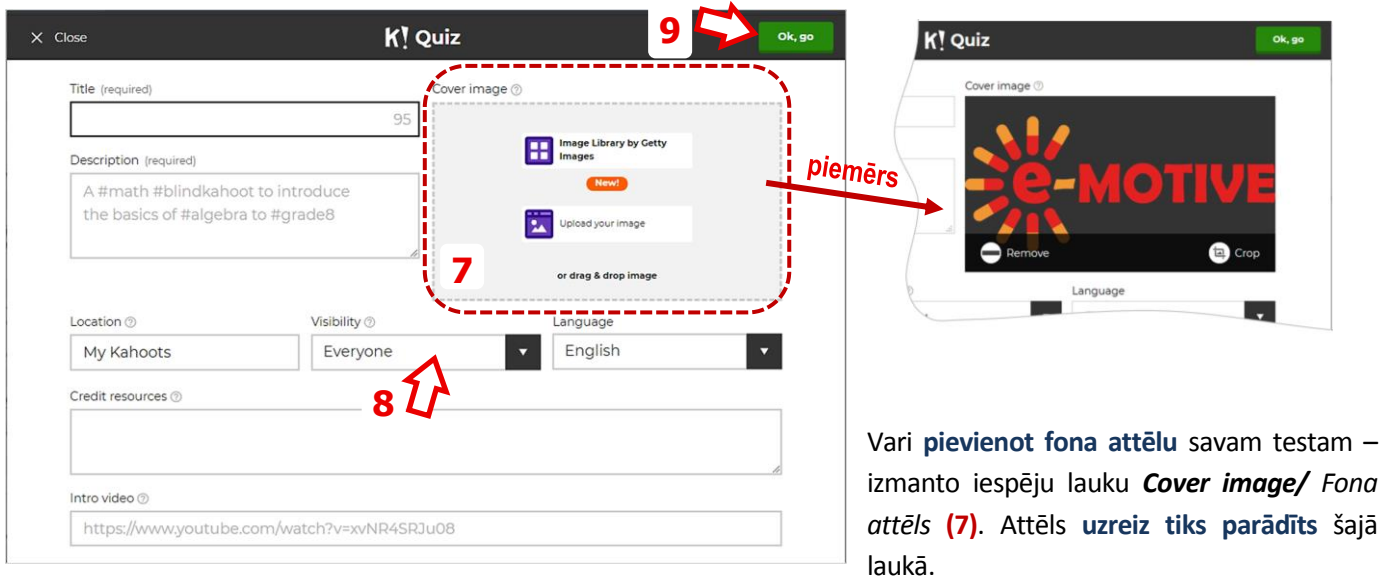

Laukā *Visibility/Redzamība* **(8)**, izvēlies *Only you/Tikai tu*, ja vēlies **noteikt, kam būs piekļuve tavam testam.** 

**Kad pabeidz**, klikšķini pogu *Ok, go/Labi, aiziet* **(9)**, **lai sāktu pievienot jautājumus**. Atvērsies logs *K! Question 1* jautājumu veidošanai. Ja izlem, ka **vēlies veikt izmaiņas aprakstā**, klikšķini *Edit your kahoot description/Rediģēt tava kahoot aporakstu* **(10)** lai atgrieztos *K! Quiz*logā. Klikšķini poguk *Add question/Pievienot jautājumu* **(11)** , **lai izveidotu jautājumu**.

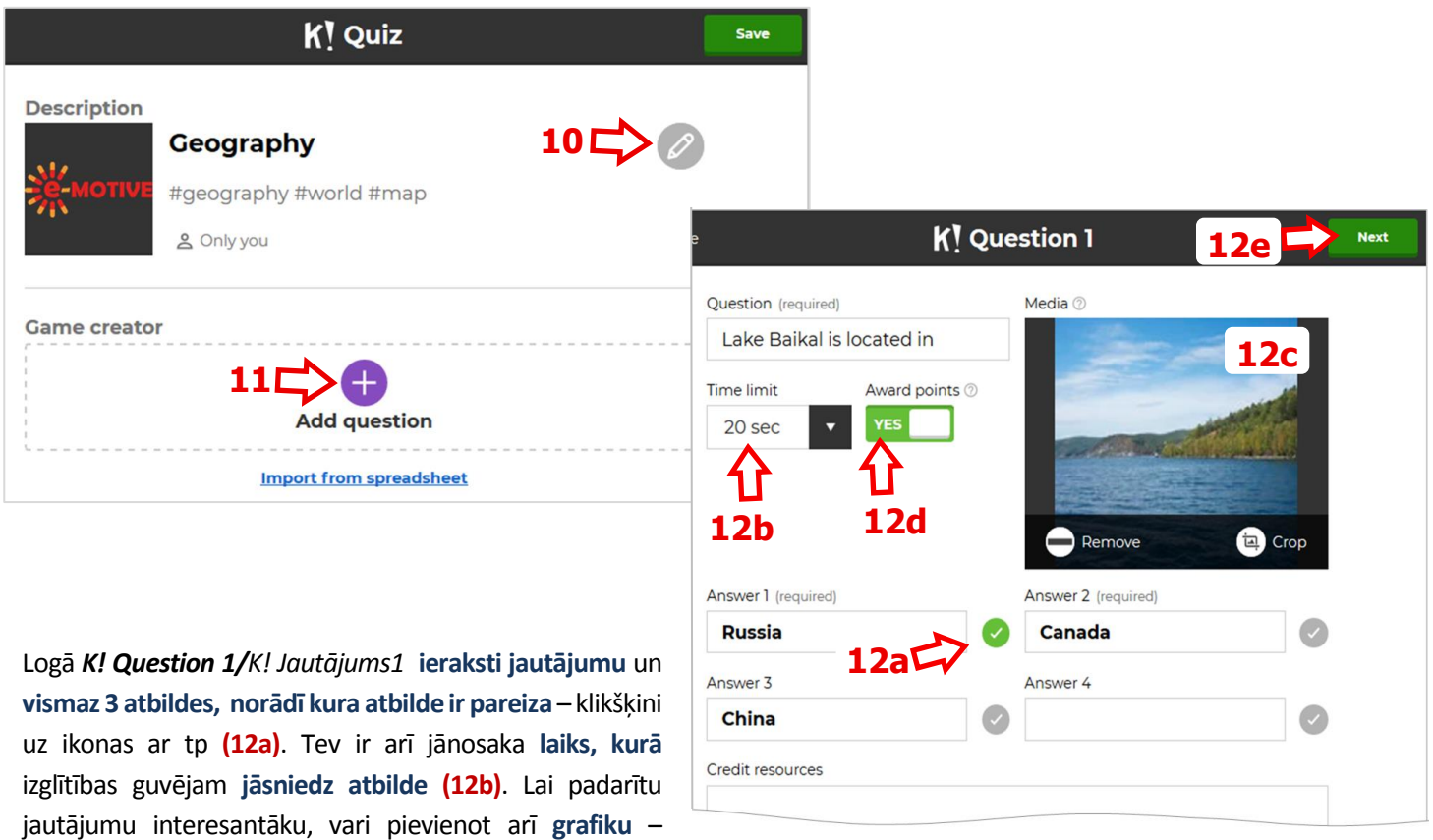

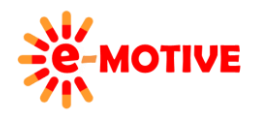

izmanto iespējas laukā *Media* **(12c)**.

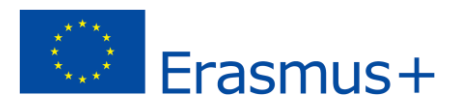

Testu var izpildīt **novērtēšanas nolūkā** vai tikai tādēļ, **lai uzzinātu izglītības guvēju pašreizējo zināšanu līmeni** par konkrēto tēmu. Otrajā gadījumā var **izslēgt apbalvošanas punktus atbildēm (12d)**. **Lai pabeigtu**, klikšķini uz pogas *Next/Tālāk* **(12e)**.

**PIEZĪME. Tas pats logs tiek atvērts, kad rediģējsi konkrēto jautājumu. Klikškini pogu***Next***(12e), ieviestās izmaiņas tiks saglabātas.**

Nu esi logā *K! Quiz*, kurā **ir uzskaitīti testa jautājumi**. Tagad redzam tikai tos, ko tikko izveidojām. No šī loga v**ari atgriezties iepriekšējā logā:**

- Klikšķini pogu *Edit your kahoot description/Rediģē sava kahoot aprakstu* **(13a)** , lai **rediģētu testa aprakstu**
- klikšķini pogu *Edit this question/ Rediģēt šo jautājumu* **(13b)**, lai **rediģēwtu noteikto jautājumu** kad tu
- klikšķini pogu *Delete this question/ Izdzēst šo jautājumu* **(14)**, lai **izdzēs jautājumu**.

Ir **divi veidi kā izveidot jautājumu**:

- klikšķini *Duplicate this question/ Dublēt jautājumu* **(15a) noteiktajā jautājumā, kuru vēlies pārkopēt kā jaunu jautājumu, tad** veic **izmaiņas** (izmanto pogu *Edit/Rediģēt* **(13a),** lai dotos uz rediģēšanas logu)
- klikšķini pogu *Add question* /*Pievienot jautājumu* **(15b)** , lai atvērtu **jauna jautājuma izveides logu** (*K! Question n* logs, kurā veido jautājumus).

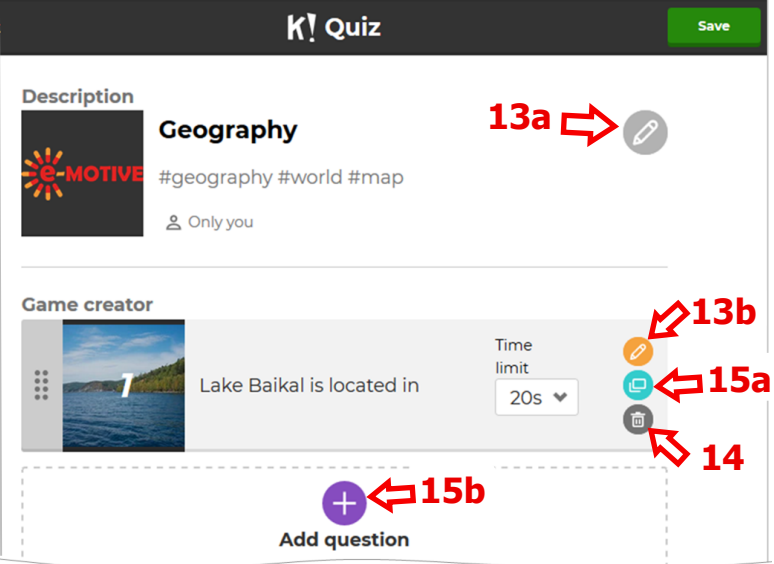

Logā *K! Quiz* vari **mainīt jautājumu secību** – klikšķini jautājuma kasti un – turot peles pogu – virzi to lejā.

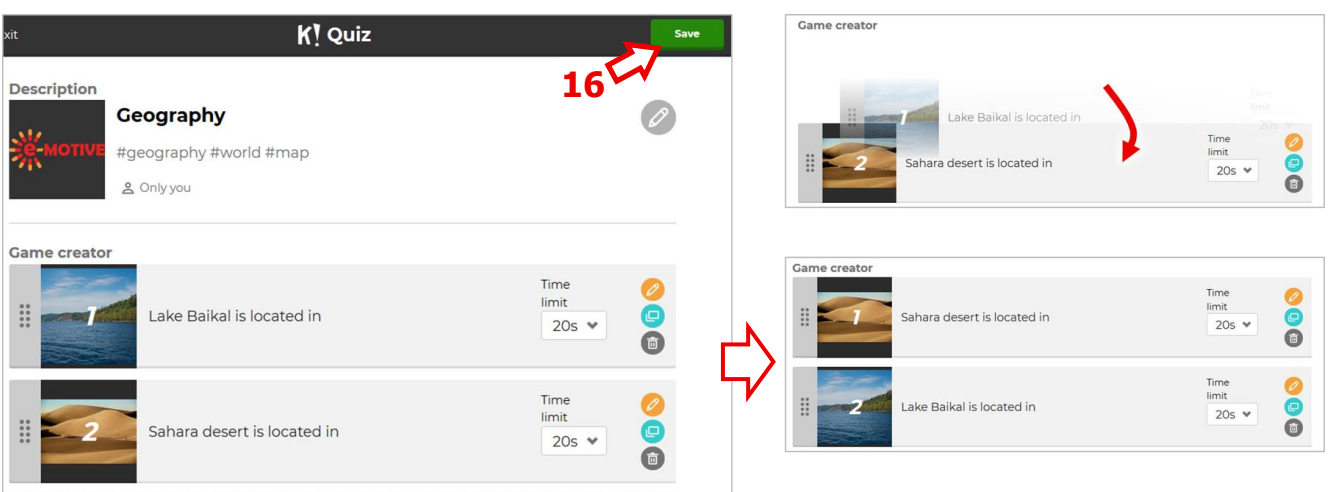

**Kad jautājumi un to secība ir noteikta**, klikšķini *Save/Saglabāt* **(16)** (augšējais labais stūris). Atvērsies logs *K! Finished/K!Pabeigts*. Izmantosim pogu *Play it/Spēlē to* **(17b)**, lai **palaistu testu**, bet tagad paskatīsimies, kam vēl varam izmantot šo logu (tikai paskatīsimies, nespied nevienu no pogām):

- poga *Edit it* **(17a)** , lai **atgrieztos logā** *K! Quiz*
- poga *Share it/Dalīties ar to* **(17c)**, lai **nosūtītu/ piedāvātu saiti skolotājiem un izglītības guvējiem uz** *Kahoot!*

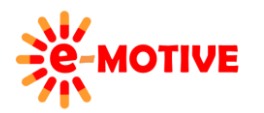

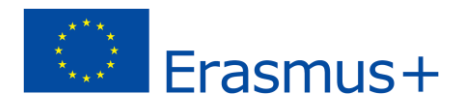

 poga *I'm done/ Esmu pabeidzis* **(17d) , ja vēlies lietot savu kahoot vēlāk**. **Atvērsies** tavas *Kahoot!* **konts**, kurā būs atvērta cilne *Kahoots* **(18a)**. Neapspriedīsimi to tagad. Tik atceries, ka šis ir logs, kurā redzēsi visus savus kahoots un vari tos palaist izmantojot pogu *Play it* **(19)**.

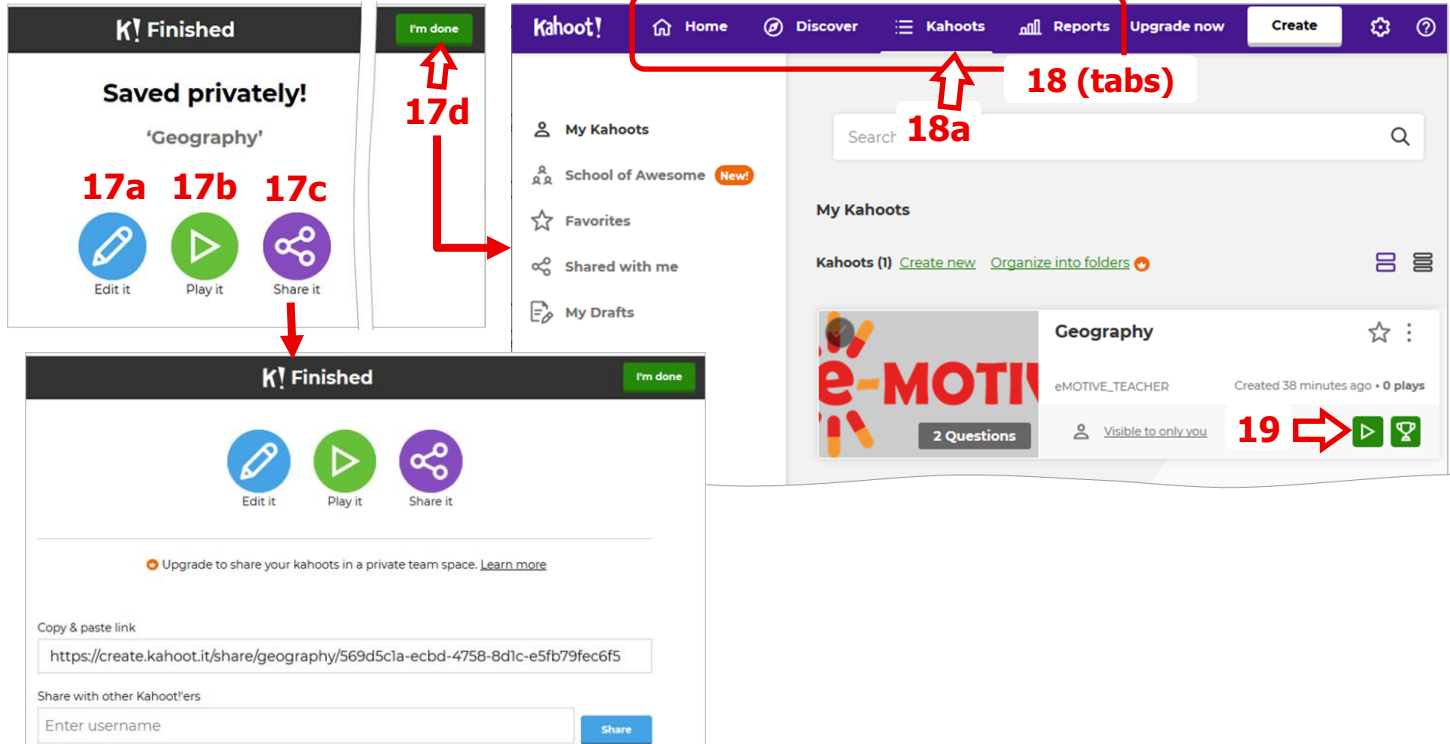

#### **4. Testa palaišana**

Klikšķini *Play it* **(17b)** vai pogu **(19)**. Logā, kurš atvērsies:

- Izlem **kā izglītības guvējiem būs jāpiedalās**:
	- izvēlies **Classic/**Klasika **(20a)** , ja vēlies, lai izglītības guvēji sacenšas savā starpā;
	- Izvēlies **Team Mode/** Komandas režīms **(20b)**, ja vēlies, lai izglītības guvēji strādā komandā, lai sniegtu vienu vienotu atbildi.
- Klikšķini *Game options/ Spēles iespējas***(21)** , lai **to izvērstu** un noteiktu **vairākus papildus testa iestatījumus**.

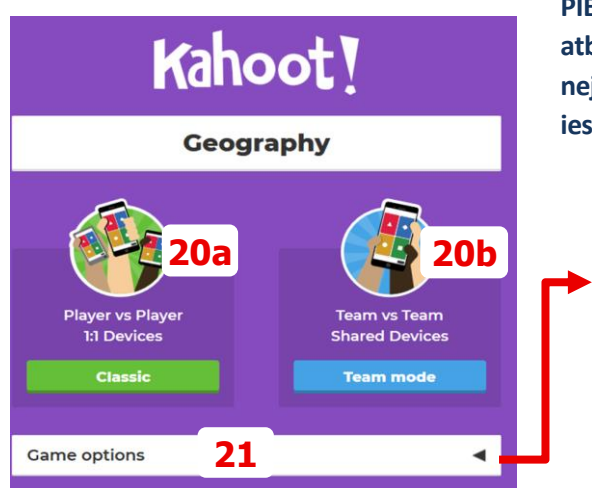

**PIEZĪME. Ja vēlies, lai testam būtu cita jautājumu un/vai atbilžu secība katru reizi, kad to izpildāt, nosaki - pēc nejaušības principa (***randomize***) — attēlā redzams kā šīs iespējas iespējot.** 

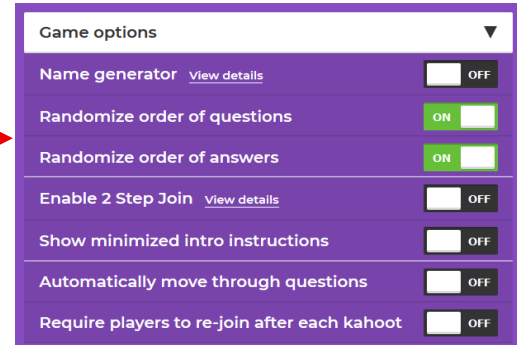

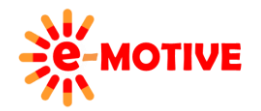

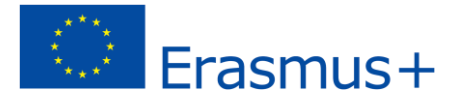

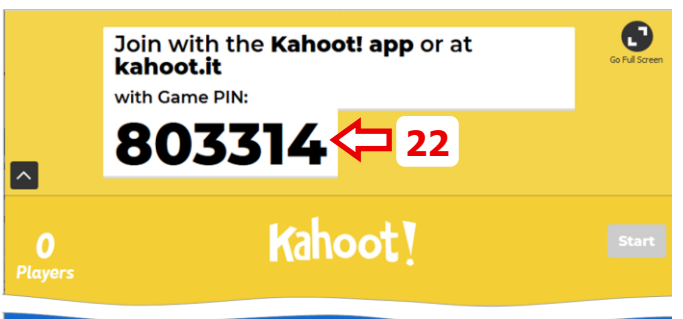

(i) Waiting for players...

Ja izvēlēsies *Classic* **(20a)**, uzreiz **atvērsies testa logs.**

*Game PIN/Spēles PIN* **(22)** tiek **ģenerēts pēc nejaušības principa** un **izglītības guvēji** tiek aicināti **sekot saitei** *<https://kahoot.it/>* (bet var arī vienkārši pārlūka adrešu joslā ierakstīt *kahoot.it*).

Tīmekļa vietnē, kura atvērsies, **izglītības guvēji ierakstīs** *Game PIN* **(23a)** un apstiprinās to nospiežot klaviatūras pogu *Enter,* būs **jāieraksta**  *nickname/Segvārds* **(23b)** un jāklikšķina *OK, go!* poga. Tā viņi pievienosies testam **(24a) (24b)**.

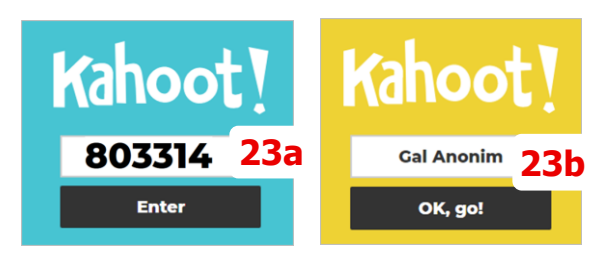

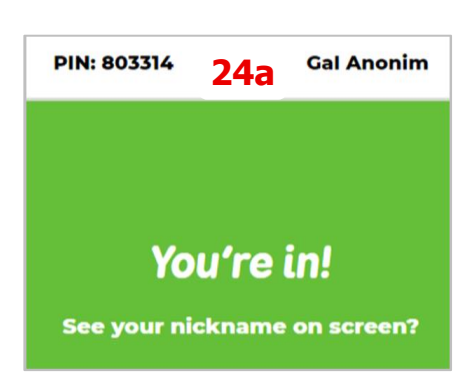

Kad **pietiekams skaits dalībnieku pieteiksies spēlei**, skolotājs nospiedies pogu *Start/Sākt* **(25), lai uzsāktu testu.**

 $\boldsymbol{\mathsf{x}}$ 

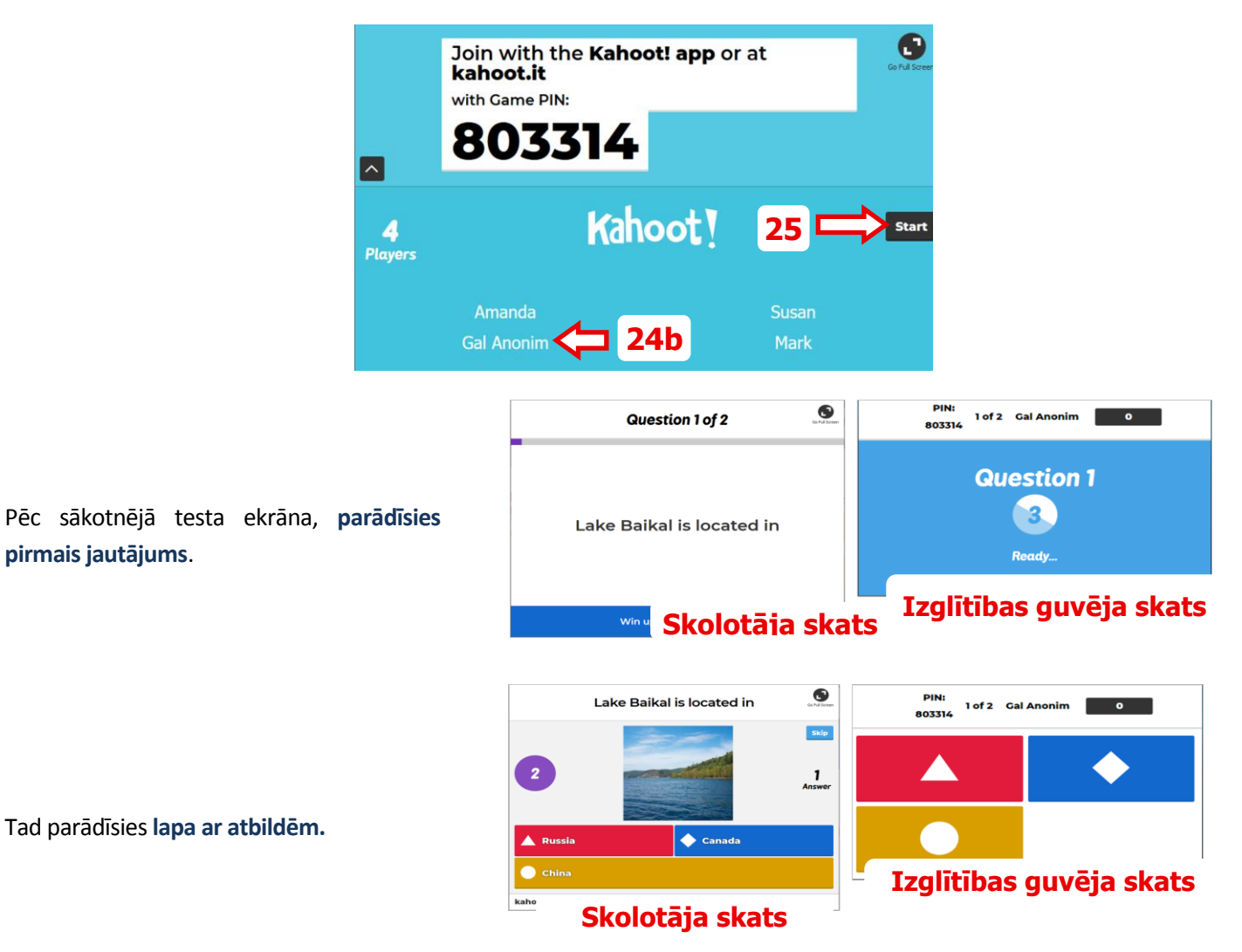

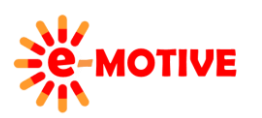

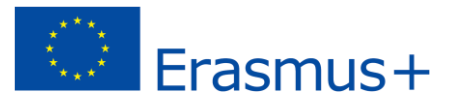

Pēc tam, kad beigsies laiks, kas ir noteikts atbildes sniegšanai, **parādīsies pareizā atbilde uz jautājumu. Pareizā atbilde ir atzīmēta** – **skolotāja datorā**. Kad klikšķināsi pogu *Next/Nākamais***(26)**, atvērsies *Scoreboard*/*Rezultātu tablo* .

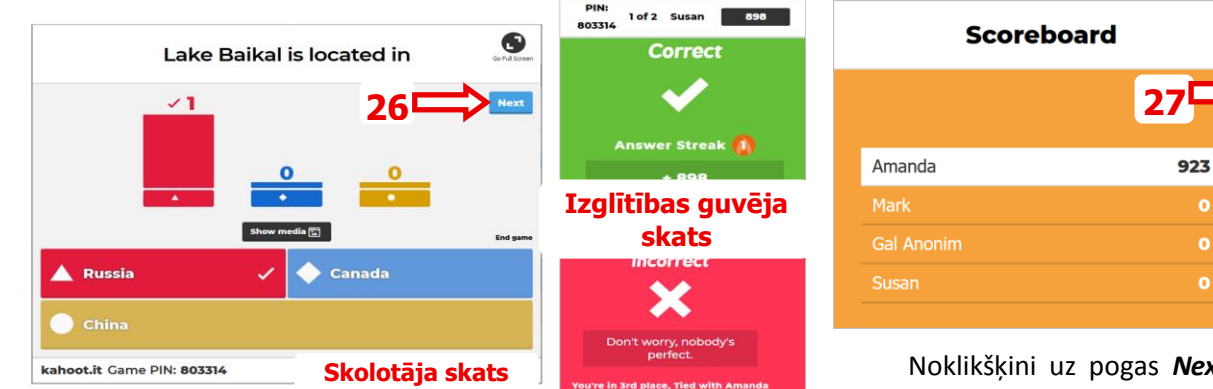

Noklikšķini uz pogas *Next*/Nākamais **(27)**, lai parādītu nākamo jautājumu. Un šādi tu ej līdz pēdējam jautājumam. Pēc pēdējā jautājuma tiek parādīts Podium. Noklikšķiniet uz pogas *Get results*/Saņemt rezultātus **(28)**.

 $\mathbf{o}$ 

 $\bullet$ 

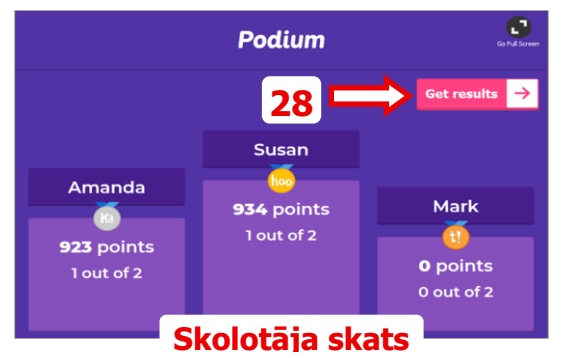

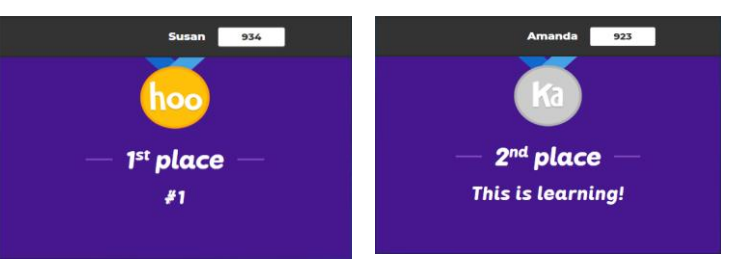

## **Izglītības guvēja skats**

Kad **tests ir pabeigts,** katram izglītības guvējam tiek **lūgts sniegt atsauksmes**.

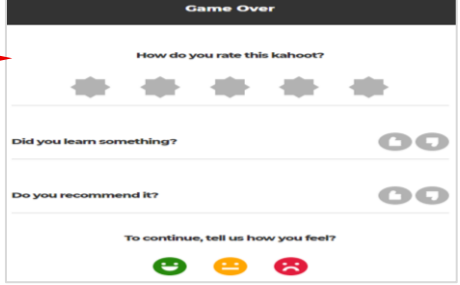

**atkārtoti** (ar tiem pašiem dalībniekiem), **(29c) doties uz** *Kahoot!* **Konta lapu** (tiek parādīta cilne *Home/Mājas* **(18)**), un **(29d)** , lai redzētu **ko izglītības guvēji domā ar testu**. **Game over** What would you<br>to do next?

**Kad ir apkopopotas atsauksmes**, vairākas iespējas kļūst pieejamas logā *Game over/ Spēle pabeigta,* piemēram: **(29a) saglabāt rezultātus**, **(29b) uzsākt testu** 

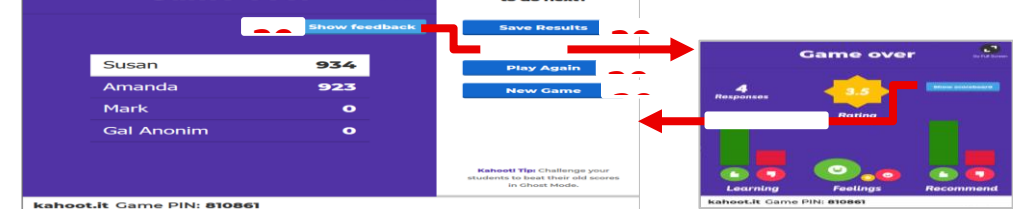

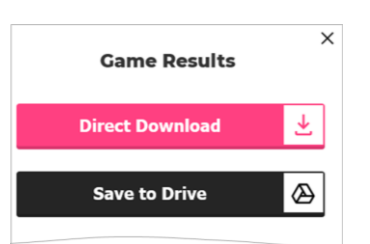

Ja izvēlēsities **to save the results/***saglabāt rezultātus* **(29a)**, tie būs pieejami Kahoot sadaļā Ziņojumi! tiks atvērts konta vietne, kā arī tiks atvērts uznirstošais logs a *Game Results*/*Spēļu rezultāti* ar iespējām lejupielādēt viktorīnas rezultātus. Tiek izveidots **MS Excel fails (xlsx)**.

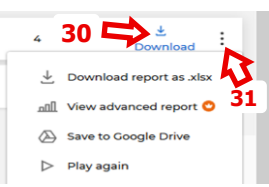

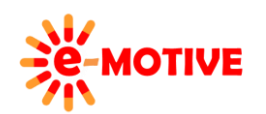

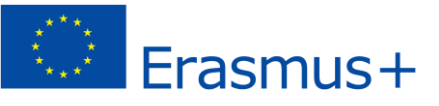

**Lai pabeigtu visu ar noteikto testu**, klikšķini *New Game/Jauna spēle* **(29c)** un izvēlies *Reports/ Atskaite* **cilnī** *Kahoot!* **Konta lapā**. **Te uzskaitīti visi tavi testi**. Klikšķini ikonu *Download/Lejupielādēt* **(30)**, **lai ģeneretu xlsx datni** ar noteiktā testa rezultātiem **vai klikšķini** izvēlnes**(31)** ikonu un izvēlies kādu no tur piedāvātajām iespējām.

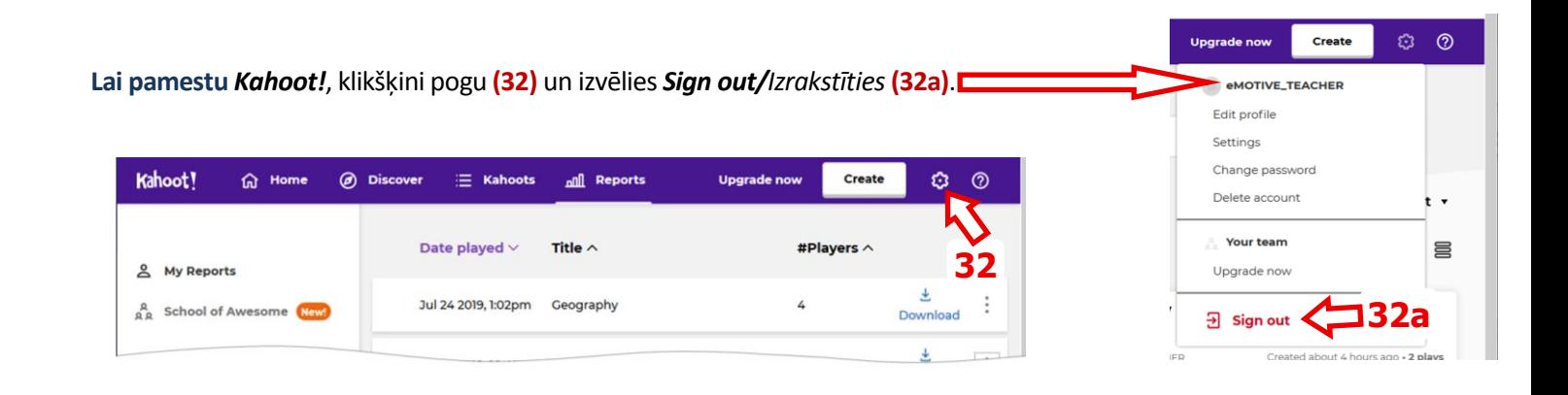

## **5. Testa pārvaldīšana**

Vienmēr vari **pieslēgties** *Kahoot!* Un doties uz savu *Kahoot!* **Konta lapu**. Cilnē *Kahoots* **(18a)** , **parādās visi tavi kahoots/testi**. Tur ir:

- **Tevis izveidoti kahooti** klikšķini *My Kahoots* **(33)** kreisajā izvēlnē, lai redzētu sarakstu (šis ir atvērts pēc noklusējuma); tos vari izmantot un rediģēt pēc nepieciešamības,
- **kahooti ar kuriem dalījušies citi lietotāji** klikšķini *Shared with me/ Dalījušies ar mani* **(34)** , lai redzētu sarakstu; vari tos lietot (=sākt tos), bet neko citu.

Koncentrēsimies uz **kahootiem, kurus tu esi izveidojis**.

O

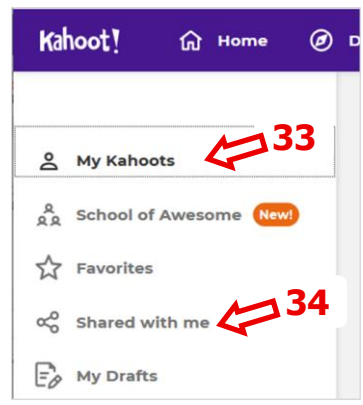

**35a**

**35b**

**35c**

**36c**

 $O$ Kahoot! **命** Home (b) Discover  $\equiv$  Kahoots all Reports Create & My Kahoots Create **36b** Edit. **36a** A<sub>0</sub> School of Ay  $\overleftrightarrow{\lambda}$  Favorites Share  $\alpha_0^0$  Shared with me ders  $\bullet$ 8 E **Play Duplica**  $\mathbb{F}_{\mathscr{O}}$  My Drafts Geography ☆ :

S Visible to only  $20$ Vari: klikšķināt pogu *Edit/Rediģēt* **(35a)** un doties uz logu *K! Quiz*, kurā tu vari **modificēt testu**, klikšķini *Share* **(35b)** un ieraksti Kahoot's **lietotāju, kuram vēlies piešķirt piekļuvi savam testam**, klikšķini *Delete/Dzēst* **(35c), lai izdzēstu testu**, klikšķini pogu *Play* **(35d) lai sāktu testu**. Vari arī **izveidot jaunus testus** – pieejamas **divas metodes**:

**35d**

*Create/Izveidot* poga **(36a)** vai *Create* jaunu **(36b)**saite, lai sāktu **pilnīgi jauna testa izveidi.**

**TIVE\_TEACHER** 

*Duplicate/ Dublicēt* **(36c) , lai izmantotu jau tevis izveidotu testu** – to nokopētu un pielāgotu pēc nepieciešamības.

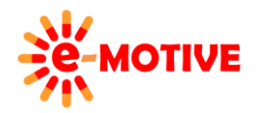

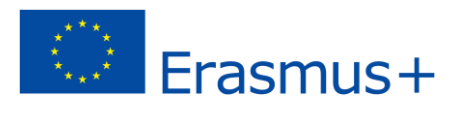

而

Delete

### **6. Noderīgas saites**

- 1. Kahoot! PALĪDZĪBAS & ATBALSTA CENTRS *https://support.kahoot.com/hc/en-us*
- 2. Kā izveidot testu (kahoot) Kahoot! Aplikācijā *https://www.youtube.com/watch?v=qfPH4GEo600*

**PIEZĪME. Citos "zināšanu vitamīnos" mēs iepazīstinām ar to, kā izveidot un veikt elektronisku testu, izmantojot Quizizz rīku. Šo divu rīku līdzības un atšķirības aprakstītas šajos rakstos:**

#### **Kahoot un Quizizzsalīdzinājums**

- 3. Kahoot pret Quizizz kāda ir atšķirība? *<https://infogram.com/kahoot-versus-quizizz-1g57pr4505q8201>*
- 4. Klases testa spēles ar Quizizz (Kahoot alternatīva) *<https://learninginhand.com/blog/quizizz>*
- 5. Kahoot! vs. Quizizz: Kāds ir labākais tavas klases veidošanas novērtējums? *[https://www.commonsense.org/education/articles/kahoot-vs-quizizz-whats-the-best-formative-assessment](https://www.commonsense.org/education/articles/kahoot-vs-quizizz-whats-the-best-formative-assessment-tool-for-your-classroom)[tool-for-your-classroom](https://www.commonsense.org/education/articles/kahoot-vs-quizizz-whats-the-best-formative-assessment-tool-for-your-classroom)*

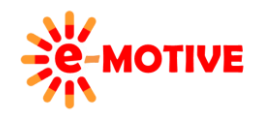

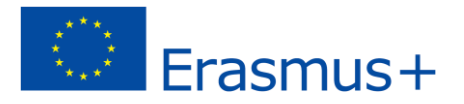